## **Starting a collaboration session**

Before logging in to any of No Magic's servers, you must:

- Have a user account on the server.
- Be sure the server is running.
- Ensure the server and the client application use the same Java version. Small Java version updates may differ.

The server Java version 1.8.0\_45 will work with the client Java version 1.8.0\_51.

To log in to a server

- 1. From the **Collaborate** menu, select **Login**. The **Login** dialog opens.
- 2. Login to a server:
	- To login using "username/password" authentication:
		- i. Click the **Login** tab.
		- ii. Type your user name and password.

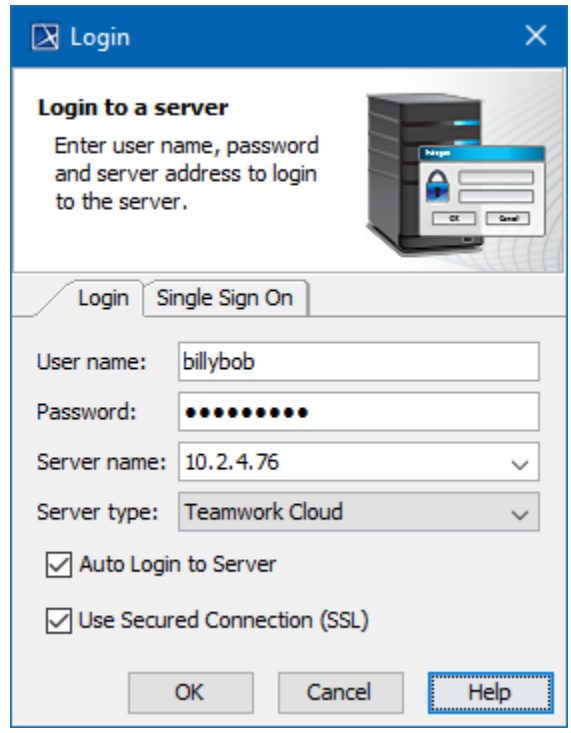

For users having a single ID and password for multiple software systems (valid only for Teamwork Cloud Server):

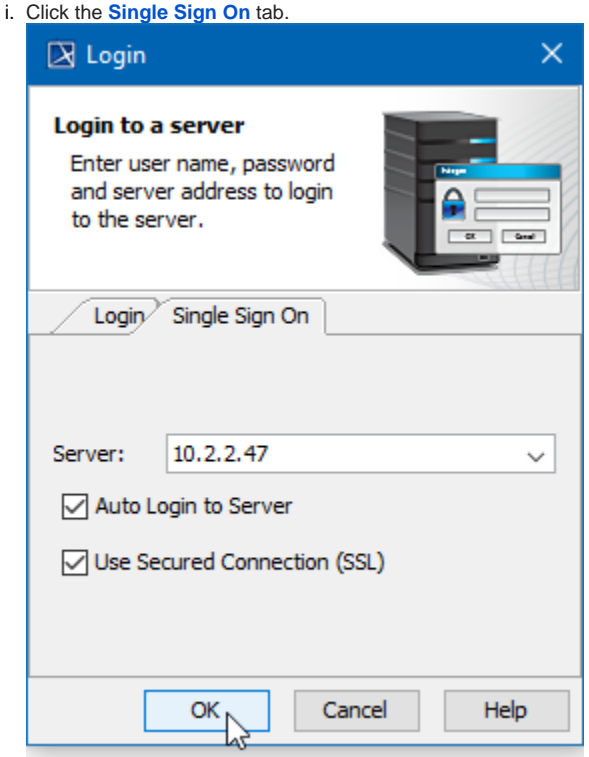

3. Provide the server name (address) and select server type. If you need to specify a server port, type <server name>: <port number>, for example 10.2.2.47:3579.

**If a** Single Sign On property is selected to login, the Teamwork Cloud Server is automatically selected as a type.

- 4. If you want the client application to remember your credentials and automatically log in to the server next time upon starting the client application, select the **Auto Login to Server** check box.
- 5. If you need to connect to the server using the SSL connection, select the **Use Secured Connection (SSL)** check box.

The SSL connection must be established on both the server and the client side.

## 6. Click **OK**.

7. Wait while you are connected to the server, and then you can start performing collaborative tasks.

## To log out of the server

From the **Collaborate** menu, select **Logout**.

## **Related pages**

- [Single Sign-On Authentication](https://docs.nomagic.com/display/MD190SP4/Single+Sign-On+Authentication)
- [Working with Teamwork Cloud projects](https://docs.nomagic.com/display/MD190SP4/Using+Teamwork+Cloud)
- [Working with Teamwork Server projects](https://docs.nomagic.com/display/MD190SP4/Using+Teamwork+Server)